## aludu CISCO.

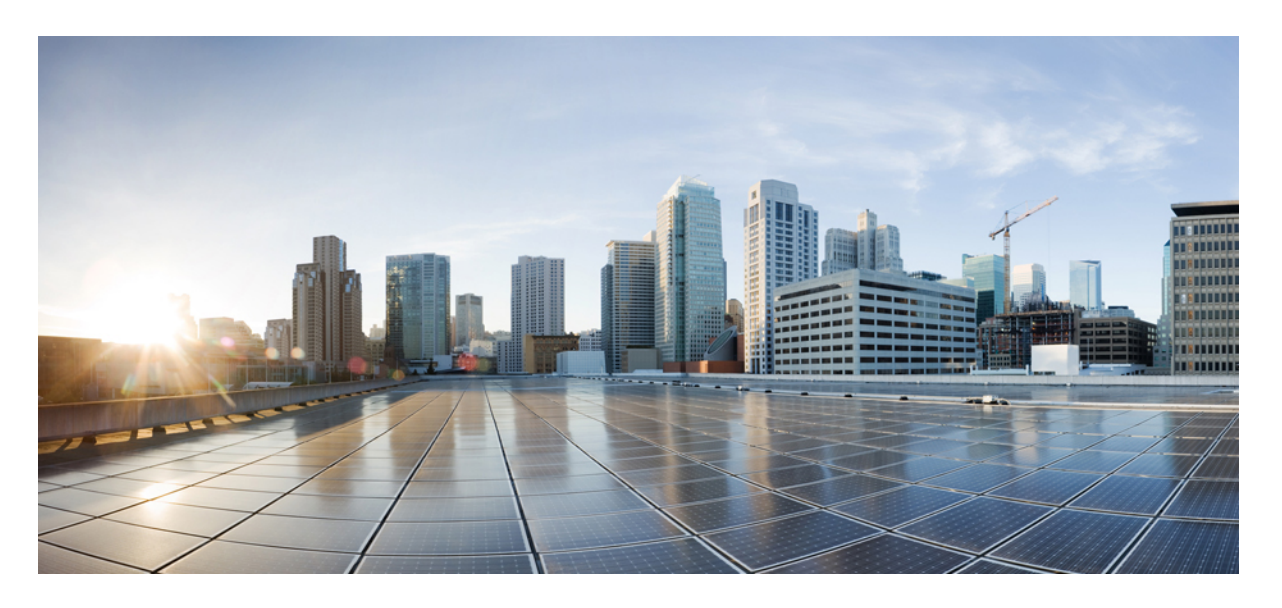

# **Cisco Prime Network Registrar 11.1** クイックスタートガイド

初版:2022 年 7 月 13 日

## シスコシステムズ合同会社

〒107-6227 東京都港区赤坂9-7-1 ミッドタウン・タワー http://www.cisco.com/jp お問い合わせ先:シスコ コンタクトセンター 0120-092-255 (フリーコール、携帯・PHS含む) 電話受付時間:平日 10:00~12:00、13:00~17:00 http://www.cisco.com/jp/go/contactcenter/

【注意】シスコ製品をご使用になる前に、安全上の注意( **www.cisco.com/jp/go/safety\_warning/** )をご確認ください。本書は、米国シスコ発行ド キュメントの参考和訳です。リンク情報につきましては、日本語版掲載時点で、英語版にアップデートがあり、リンク先のページが移動**/**変更され ている場合がありますことをご了承ください。あくまでも参考和訳となりますので、正式な内容については米国サイトのドキュメントを参照くだ さい。また、契約等の記述については、弊社販売パートナー、または、弊社担当者にご確認ください。

THE SPECIFICATIONS AND INFORMATION REGARDING THE PRODUCTS IN THIS MANUAL ARE SUBJECT TO CHANGE WITHOUT NOTICE. ALL STATEMENTS, INFORMATION, AND RECOMMENDATIONS IN THIS MANUAL ARE BELIEVED TO BE ACCURATE BUT ARE PRESENTED WITHOUT WARRANTY OF ANY KIND, EXPRESS OR IMPLIED. USERS MUST TAKE FULL RESPONSIBILITY FOR THEIR APPLICATION OF ANY PRODUCTS.

THE SOFTWARE LICENSE AND LIMITED WARRANTY FOR THE ACCOMPANYING PRODUCT ARE SET FORTH IN THE INFORMATION PACKET THAT SHIPPED WITH THE PRODUCT AND ARE INCORPORATED HEREIN BY THIS REFERENCE. IF YOU ARE UNABLE TO LOCATE THE SOFTWARE LICENSE OR LIMITED WARRANTY, CONTACT YOUR CISCO REPRESENTATIVE FOR A COPY.

The Cisco implementation of TCP header compression is an adaptation of a program developed by the University of California, Berkeley (UCB) as part of UCB's public domain version of the UNIX operating system. All rights reserved. Copyright © 1981, Regents of the University of California.

NOTWITHSTANDING ANY OTHER WARRANTY HEREIN, ALL DOCUMENT FILES AND SOFTWARE OF THESE SUPPLIERS ARE PROVIDED "AS IS" WITH ALL FAULTS. CISCO AND THE ABOVE-NAMED SUPPLIERS DISCLAIM ALL WARRANTIES, EXPRESSED OR IMPLIED, INCLUDING, WITHOUT LIMITATION, THOSE OF MERCHANTABILITY, FITNESS FOR A PARTICULAR PURPOSE AND NONINFRINGEMENT OR ARISING FROM A COURSE OF DEALING, USAGE, OR TRADE PRACTICE.

IN NO EVENT SHALL CISCO OR ITS SUPPLIERS BE LIABLE FOR ANY INDIRECT, SPECIAL, CONSEQUENTIAL, OR INCIDENTAL DAMAGES, INCLUDING, WITHOUT LIMITATION, LOST PROFITS OR LOSS OR DAMAGE TO DATA ARISING OUT OF THE USE OR INABILITY TO USE THIS MANUAL, EVEN IF CISCO OR ITS SUPPLIERS HAVE BEEN ADVISED OF THE POSSIBILITY OF SUCH DAMAGES.

Any Internet Protocol (IP) addresses and phone numbers used in this document are not intended to be actual addresses and phone numbers. Any examples, command display output, network topology diagrams, and other figures included in the document are shown for illustrative purposes only. Any use of actual IP addresses or phone numbers in illustrative content is unintentional and coincidental.

All printed copies and duplicate soft copies of this document are considered uncontrolled. See the current online version for the latest version.

Cisco has more than 200 offices worldwide. Addresses and phone numbers are listed on the Cisco website at www.cisco.com/go/offices.

The documentation set for this product strives to use bias-free language. For purposes of this documentation set, bias-free is defined as language that does not imply discrimination based on age, disability, gender, racial identity, ethnic identity, sexual orientation, socioeconomic status, and intersectionality. Exceptions may be present in the documentation due to language that is hardcoded in the user interfaces of the product software, language used based on standards documentation, or language that is used by a referenced third-party product.

Cisco and the Cisco logo are trademarks or registered trademarks of Cisco and/or its affiliates in the U.S. and other countries. To view a list of Cisco trademarks, go to this URL: <https://www.cisco.com/c/en/us/about/legal/trademarks.html>. Third-party trademarks mentioned are the property of their respective owners. The use of the word partner does not imply a partnership relationship between Cisco and any other company. (1721R)

© 2022 Cisco Systems, Inc. All rights reserved.

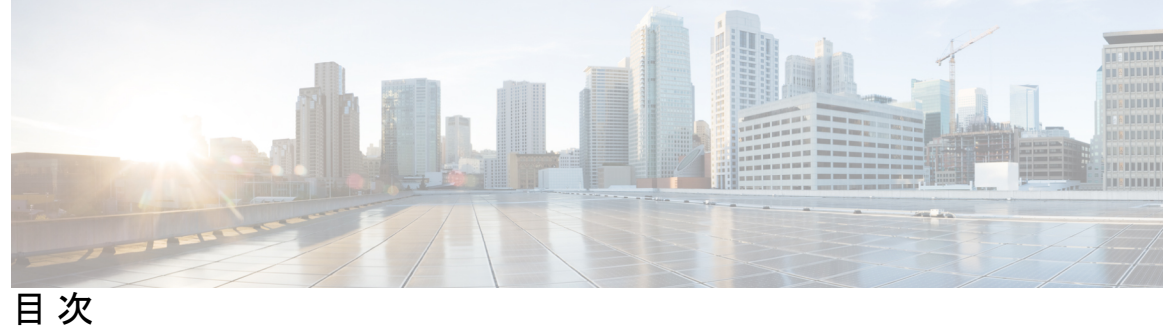

第 **1** 章 セットアップ **Web UI** の概要 **1**

セットアップ機能 **1**

セットアップ機能とナビゲーション **2**

第 **2** 章 セットアップ **Web UI** の実行 **5**

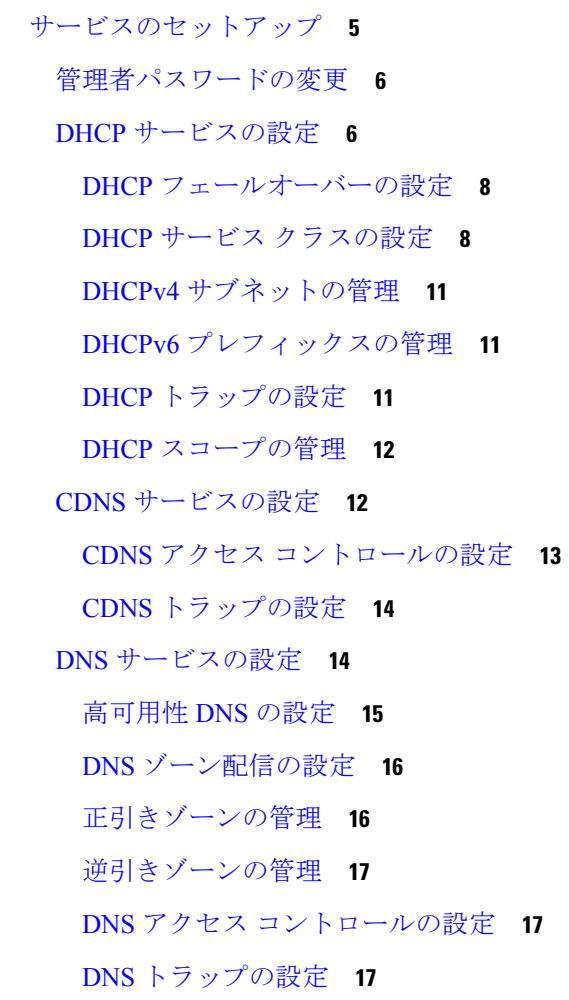

DNS 更新の設定 **18**

トラップの受信側の設定 **19**

セットアップ インタビュー タスク **19**

セットアップ インタビュー レポート **20**

Г

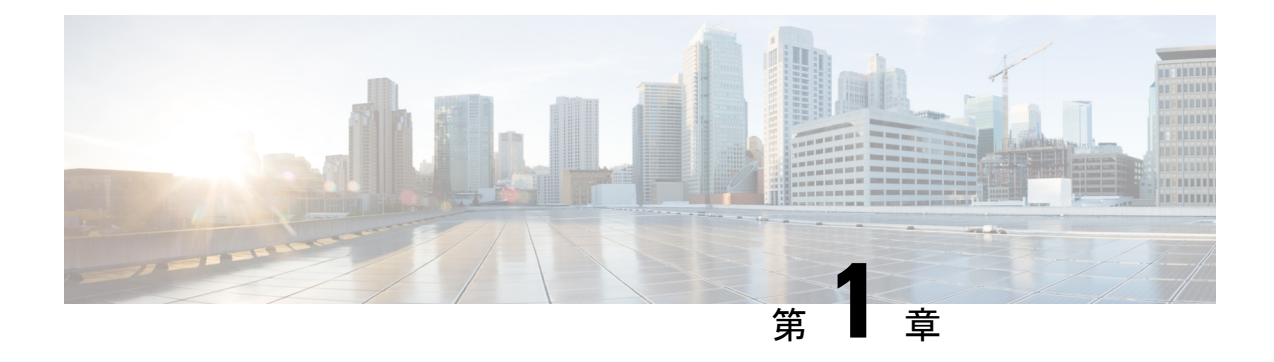

# セットアップ **Web UI** の概要

CiscoPrime Network Registrar のローカルクラスタ web UI は、基本ユーザーモードでセットアッ プ環境を提供します。セットアップはウィザードによく似た一連のインタビューページの形式 で、ユーザーの選択にのみ基づきます。

ライセンス管理は、CiscoPrime Network Registrar がインストールされるときに、リージョン ク ラスタから実行されます。まず、リージョンサーバをインストールしてから、リージョンサー バにすべてのライセンスをロードする必要があります。ローカルクラスタをインストールする と、リージョンを登録してライセンスを取得します。詳細については、「*Cisco Prime Network Registrar 11.1* インストール ガイド」を参照してください。

この章は、次の項で構成されています。

- セットアップ機能 (1 ページ)
- セットアップ機能とナビゲーション (2 ページ)

# セットアップ機能

セットアップ ページには次の機能が用意されています。

- ユーザー パスワードの変更
- ダイナミック ホスト コンフィギュレーション:
	- ダイナミック ホスト コンフィギュレーション (DHCP) サービスのイネーブル化
	- 2 つのサーバー間における DHCP フェールオーバーの設定
	- サービス クラスの設定
	- サーバー ロギング モードの選択
	- DHCP トラップの設定
- キャッシング DNS 設定:
	- キャッシング ドメイン ネーム システム (CDNS) サービスのイネーブル化
	- サーバー ロギング モードの選択
	- CDNS トラップの設定
- 権威 DNS 設定:
- 権威 DNS サービスのイネーブル化
- DNS サーバーの役割の選択
- 高可用性 (HA) DNS サーバーの設定
- サーバー ロギング モードの選択
- DNS トラップの設定
- ダイナミック ホストの DNS 更新
- 簡易ネットワーク管理プロトコル(SNMP)トラップの受信側
- トリビアル ファイル転送プロトコル (TFTP) サーバー

# セットアップ機能とナビゲーション

セットアップ ページ:

- 基本および拡張ユーザー モードから特別なセットアップ モードに移動します。基本およ び拡張ユーザー モードは、セットアップ インタビューを使用して環境を設定したあとで 特別な設定を行うためのモードです。これらのモード(およびサーバー概念)の詳細につ いては、『*Cisco* プライムネットワーク レジストラー *11.1* 管理ガイド 』を参照してくだ さい。
- 機能をイネーブルにしたりディセーブルにしたりできる [このサーバーを設定(Setup this Server)]ページが含まれ、このページがイネーブルになっているすべての機能のページの 出発点となります。
- ページには、順に実行できるように [戻る (Back) ]、[次へ (Next) ]、および [終了 (Finish)] ボタンがあります。ただし、[このサーバーを設定(Set up thisServer)] ページ には[戻る (Back) ]ボタンはありません。また、[セットアップインタビュータスク (Setup Interview Tasks)] ページには [戻る(Back)] ボタンと [次へ(Next)] ボタンはありませ ん。[終了(Finish)] ボタンを使用すると、[セットアップ インタビュー タスク (Setup Interview Tasks) 1ページに直接移動できます。

## $\bigwedge$

- ブラウザの [戻る(Back)] ボタンと [進む(Forward)] ボタンを使用してセットアップ プロセスをナビゲートしないでください。ブラウザの [戻る(Back)] ボタンと [進む (Forward)] ボタンを使用すると、エラーが発生する可能性があります。 注意
	- 設定した基準に従って次のページを開く[次へ(Next)]ボタンが含まれます。たとえば、 DNS サーバーがイネーブルであるが、プライマリとして指定されていない場合、[高可用 性 (HA) DNSサーバー (High-Availability (HA) DNS server) ]、[ゾーン分散 (zone distribution)]、および [正引きゾーンと逆引きゾーンの設定(forward and backward zone configuration)] ページは省略されます。
	- ローカルのセットアップインタビューには [サービス(Services)]、[DHCP]、[CDNS]、 [DNS]、[DNS 更新(DNS Update)]、[トラップ(Traps)]、および [終了(Finish)] タブ があるため、[このサーバーを設定(Set up thisServer)] ページでイネーブルステータスで

あるかディセーブルステータスであるかにかかわらずこれらの機能にアクセスできます。 ただし、[このサーバーを設定 (Set up this Server) 1ページで機能がディセーブルになって いる場合、その機能はセットアップページでディセーブルと表示されます。特定のセット アップ ページでステータスを変更できます。変更すると、[このサーバーを設定(Set up this Server)] ページのステータスがリセットされます。

- トランザクションの場合とそうでない場合があります。クラスタやキーを作成する場合な どは、値を入力するとすぐにデータベースへの書き込みが行われます。データベースへの 書き込みが [次へ (Next) 1または [終了 (Finish) 1をクリックしたときにのみ行われる場 合もあります。
- [終了(Finish)] をクリックすると、データベースの書き込みを追跡し、レポート ページ でそれらを要約します。
- 最初の選択デフォルト値を提供し、変更を次回のセットアップまで保持します(次回以降 のセットアップでは、前に設定された値が新しいデフォルト値になります)。

I

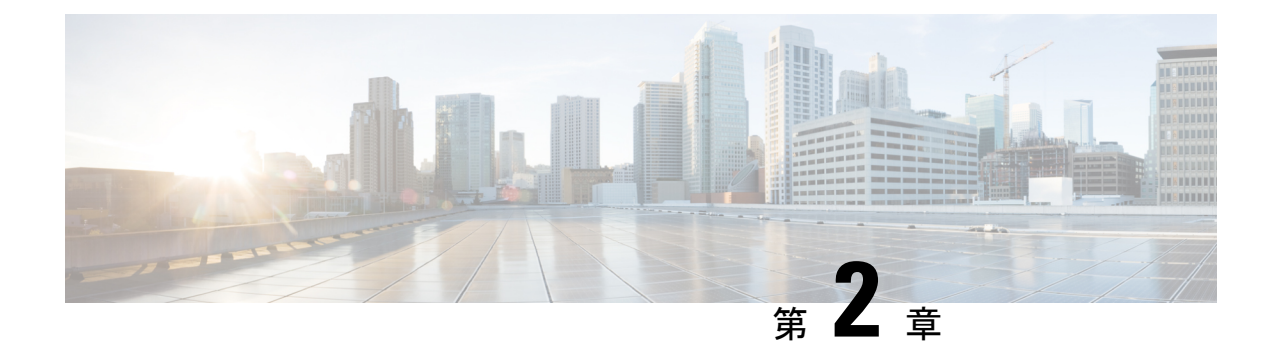

# セットアップ **Web UI** の実行

Web UI の Cisco Prime Network Registrar セットアップ インタビューでは、連続する一連のペー ジで基本設定を行うことができます。これらのページの基本ナビゲーションの詳細について は、「セットアップ Web UI の概要 (1 ページ)」を参照してください。

この章の内容は、次のとおりです。

• サービスのセットアップ (5 ページ)

# サービスのセットアップ

ローカルの基本ユーザーモードでメインメニューの [セットアップ (Setup) ] アイコン (I") をクリックすると、[このサーバーを設定(Set up this Server)] ページが開きます。

このページでは、次の機能をイネーブルにするかディセーブルにするかを決定します。

- 管理者パスワードの変更:セキュリティ上の理由から、Cisco Prime Network Registrar Web UIへの最初のログイン時に設定した値から管理者パスワードを変更することができます。 詳細については、管理者パスワードの変更 (6ページ)を参照してください。
- **Dynamic Host Configuration Protocol**(**DHCP**)サーバー:DHCP には、CiscoPrime Network Registrarの重要な部分であるダイナミックアドレス割り当てのメカニズムが用意されてい ます。DHCP をイネーブルにすると、DHCP セットアップの一連のページが表示されま す。ディセーブルにすると、DHCPセットアップは省略されます。詳細については、DHCP サービスの設定 (6ページ)を参照してください。
- キャッシング ドメイン ネーム システム(**CDNS**)サーバー:CDNS には、ドメイン ネー ム構造が用意されています。CDNS をイネーブルにすると、CDNS セットアップの一連の ページが表示されます。ディセーブルにすると、CDNSセットアップは省略されます。詳 細については、CDNS サービスの設定 (12ページ)を参照してください。
- 権威ドメイン ネーム システム(**DNS**)サーバー:DNS には、ドメイン ネーム構造が用意 されています。DNS をイネーブルにすると、DNS セットアップの一連のページが表示さ れます。ディセーブルにすると、DNS セットアップは省略されます。詳細については、 DNS サービスの設定 (14ページ)を参照してください。
- **DNS** 更新:DNS 更新は、DHCP を使用したダイナミック アドレッシングの利点を永続的 で固有の DNS ホスト名と組み合わせたものです。これにより、ネットワーク アクセスの

ための DNS ホストを自動的に設定できます。DHCP サーバーは DNS サーバーがリソース レコード(RR)を最新の状態に維持できるようにDNSサーバーに通知します。DNS更新 をイネーブルにすると、DNS更新セットアップの一連のページが表示されます。ディセー ブルにすると、DNS 更新セットアップは省略されます。詳細については、DNS 更新の設 定 (18 ページ)を参照してください。

• **TrivialFileTransferProtocol**(**TFTP**)サーバー:アドレスのプロビジョニング用ファイル をケーブル モデムに転送できるように、TFTP サーバーをイネーブル化する必要がありま す。TFTP をイネーブルにするのにセットアップページでさらに設定を行う必要はありま せん(セットアップ インタビュー レポート (20 ページ)を参照)。

(注) 選択内容はログイン セッションを越えて保持されます。

選択内容に応じて次のページに移動するには[次へ (Next) ]をクリックし、セットアップを終 了して [セットアップインタビューレポート(Setup Interview Report)] ページに移動するには [終了(Finish)] をクリックします。

## 管理者パスワードの変更

セットアップ インタビューの [このサーバーを設定 (Set up this Server) ] ページで [パスワード の変更(Change Password)] の値を [はい(yes)] に設定した場合は、[ユーザーのパスワード を変更 (Change Password for User) ] ページが開きます。このページは、ナビゲーション バー で [パスワードの変更(Change Password)] をクリックした場合も開きます。

パスワードの変更後は、次回以降の管理者ログインで新しいパスワードを使用します。

パスワードを変更しない場合は、[いいえ (no)]チェックボックスをオンにします。パスワー ドを変更するには、新しいパスワードを入力し、[検証 (Verify) ] フィールドにもう一度入力 して確認します。[次へ(Next)] または [終了(Finish)] をクリックすると、次のログイン セッションのために変更が送信されます(変更がある場合)。

## **DHCP** サービスの設定

セットアップ インタビューの [このサーバーを設定(Set up this Server)] ページで [DHCPサー バーを有効にする (Enable DHCP Server) ]の値を [はい (yes) ] に設定した場合は、適切な順 序で [DHCPの設定(Set up DHCP)] ページが開きます。このページは、ナビゲーション バー で [DHCP] をクリックした場合も開きます。

DHCP サーバーを設定するには、このページで [DHCPサーバーを有効にする(Enable DHCP Server)]の値が[はい(yes)]に設定されていることを確認します。すでにCiscoPrime Network RegistrarでメインDHCPサーバーを設定し、そのサーバーと同期している場合は、セットアッ プ プロセスによって、現在のホストがすでにバックアップ サーバーであるためこれ以上の DHCP 設定が必要ないことが示されます。

次の項に基づいて設定値を選択し、「次へ (Next) 1をクリックします。セットアッププロセス によって設定がアクティブになり、その後はスコープ(アドレスプール)管理用のページが表 示されます。

#### **DHCP** フェールオーバーの設定

DHCPフェールオーバーの設定では、メインサーバーが何らかの理由でネットワークから切断 された場合に処理を引き継ぐことができるバックアップ DHCP サーバーを指定します。サー バーは冗長ペアとして機能し、相互に通信してアドレスの重複割り当てを防ぎます。

フェールオーバーサービスを提供するには、[DHCPフェールオーバーの設定(ConfigureDHCP Failover)] の値を [はい(yes)] に設定します。セットアップ プロセスで既存の複雑なフェー ルオーバー設定が検出された場合は、セットアップインタビューではフェールオーバーを設定 できないことが通知されます。DHCPフェールオーバーがすでに拡張モードで設定され、次の いずれかの条件が満たされる場合、DHCP フェールオーバーを設定できません。

- 複数のフェールオーバー ペアが設定されている。
- 1 つのフェールオーバー ペアが存在し、main-server または backup-server が設定されてい る。

フェールオーバー設定の詳細については、DHCP フェールオーバーの設定 (8ページ)を参 照してください。

#### **DHCP** サービス クラスの設定

サービスクラスは、DHCPクライアントにディファレンシエーテッドサービスを提供します。 最も一般的なサービスは次のとおりです。

- アドレス リース
- IP アドレス範囲
- クライアントにサービスを提供する DNS サーバーのアドレス
- ホスト名の割り当て
- アクセス コントロールによるサービス拒否

セットアップ ページで定義したサービス クラスによって最終的に次のものが定義されます。

- サービス クラスと同じ名前の DHCP クライアントクラス。
- サービス クラスと同じ名前の DHCP ポリシー。
- 選択タグがサービス クラスとして定義されている場合は DHCP スコープの割り当て。

サービス クラス設定の詳細については、DHCP サービス クラスの設定 (8ページ)を参照し てください。

#### サーバー ロギング モード

DHCPサーバーは、メッセージ出力のモードを設定できるログメッセージを提供します。[サー バー ロギング モード(Server Logging Mode)] オプションには、特定のロギング設定に変換さ れる 4 つの値を指定できます。

• **normal-operations**:通常のロギングが行われます。

- **high-performance**:高パフォーマンス ロギングが行われます。
- **debugging**:デバッグ ロギングが行われます。
- **customized**:特定のログ設定を求めるメッセージを表示し、その設定のみを記録します。

#### **DHCP** トラップのイネーブル化

DHCP サーバーの SNMP トラップを設定すると、サーバーが起動しているかどうか、パート ナー通信のステータス、および特定の数の利用可能な下限フリー アドレスと上限フリー アド レスがあるかどうかを報告できます。DHCPトラップはデフォルトではイネーブルになってい ないため、イネーブルにするにはこの値を [はい (yes) ]に設定する必要があります。詳細に ついては、DHCP トラップの設定 (11 ページ)を参照してください。

## **DHCP** フェールオーバーの設定

セットアップ インタビューの [DHCPの設定(Set up DHCP)] ページで [DHCP フェールオー バーの設定(Configure DHCP Failover) ]の値を [はい(yes) ] に設定した場合は、適切な順序 で [DHCPフェールオーバーの設定(Set up DHCP Failover)] ページが開きます。

[DHCP フェールオーバーの設定 (Configure DHCP Failover) 1のプリセット値は [はい (yes) 1 で、[DHCP フェールオーバーロール(DHCP Failover Role)] は [メイン(main)] にプリセッ トされています。現在のマシンのロールを[バックアップ (backup) ]に変更した場合は、この マシンに対するフェールオーバー設定をこれ以上行うことができません(メイン サーバー マ シンでフェールオーバー設定を実行し、フェールオーバー同期を実行するように指示するメッ セージが表示されます)。

[フェールオーバー パートナー(FailoverPartner)] の値によって、リモート バックアップ サー バーのアドレスとアクセス基準が決まります。そのサーバーのクラスタがすでに存在する場合 は、[既存のクラスタを選択 (Select existing cluster) ]ドロップダウン リストからクラスタを選 択できます。既存のクラスタがない場合は、バックアップ サーバーのクラスタを設定できま す。

- **1.** バックアップ DHCP サーバーのホスト名または IP アドレスを入力します。
- **2.** バックアップサーバーのアクセス基準として、管理者の名前とパスワード、SCPポート番 号(**1234** にプリセット)を入力します。
- **3.** [クラスタの追加(Add Cluster)] をクリックしてクラスタを追加します。

フェールオーバー ペアをパートナー サーバー間のリース割り当てがサーバーごとにアドレス プールの 50% であるロード バランシング関係にするかどうかを決定します。このロード バラ ンシングを有効にする場合は、[ロードバランシング(Load Balancing)] の値を [はい(yes)] (プリセット値は [いいえ (no) 1) に設定します。

設定値を選択するか入力し、[次へ (Next)]をクリックして設定をアクティブにすると、他の DHCP 設定を実行できます。

## **DHCP** サービス クラスの設定

セットアップ インタビューの [DHCP の設定(Set up DHCP)] ページで [DHCP サービス クラ スのイネーブル化 (Enable DHCP Classes of Service) 1の値を[はい(yes) ]に設定した場合は、

適切な順序で [DHCP サービスクラスの設定(Set up DHCP Classes of Service)] ページが開きま す。

[DHCP サービス クラスのイネーブル化(Enable DHCP Classes of Service)] のプリセット値は [はい (yes) 1です。「サービス クラスの使用状況 (Class of Service Usage) 1では、着信 DHCP パケットが着信パケットに基づいてサービスクラスを決定するか、このページで個別にクライ アントを登録するかどうかを設定します。着信パケットによってサービスクラスを割り当てる 場合は、*client-class-lookup-id* DHCP サーバー属性の式の設定など、拡張モードでいくつかの設 定を行う必要があります。(着信パケットに基づくサービス クラスの割り当て (9 ページ) を参照)。

DHCP サービス クラスの値は、各サービス クラス名およびオプションで、サービス クラスを 割り当てるDNS正引きゾーンを設定するためのものです。追加するサービスクラスごとに[追 加(Add)] をクリックします。

設定値を選択するか入力し、[次へ (Next) ]をクリックして設定をアクティブにすると、他の DHCP設定を実行できます。[サービスクラスの使用状況 (Class of Service Usage) ]の選択肢:

- [着信パケットに基づくサービス クラスの割り当て(Assign class ofservice based on incoming packet?) 1: ページに特別なヘルプ リンクが表示されます (着信パケットに基づくサービ スクラスの割り当て (9ページ)を参照)。
- [クライアントの個別登録(Register clients individually?)]:[DHCP クライアントの一覧表 示/追加 (List/Add DHCP Clients) ] ページが開きます (クライアントの個別登録 (10 ペー ジ)を参照)。

#### 着信パケットに基づくサービス クラスの割り当て

[DHCP サービスクラスの設定(Set up DHCP Classes of Service)] ページで [着信パケットに基 づくサービスクラスの割り当て(Assign class of service based on incoming packet)] の [サービス クラスの使用状況(Class ofService Usage)] 設定をイネーブルにした場合は、[DHCP サービス クラスの設定(Set up DHCP Classes of Service)] ページが情報ページに変わります。

着信パケットに基づくサービス クラスの割り当ては、セットアップ モードではクライアント の個別登録よりも使用頻度が低く、拡張モードでの設定を必要とします。このページで [次へ (Next)] をクリックして、DHCP の次のセットアップ タスクに移動します。次のように続け ます。

- ステップ1 セットアップページを最後まで完了し、セットアップ モードを終了します。
- ステップ2 [拡張 (Advanced) ] をクリックして拡張モードを開始します。
- ステップ **3** [導入(Deploy)] メニューから、[DHCP] サブメニューの [DHCP サーバー(DHCP Server)] を選択して、 [DHCP サーバーの管理(Manage DHCP Server)] ページを開きます。
- ステップ **4** [DHCP サーバー (DHCP Server)] ペインからサーバーを選択します。
- ステップ **5** [DHCP サーバーの編集(Edit DHCP Server)] ページで、[クライアントクラス(Client-Class)] カテゴリの 下にある *client-class-lookup-id* 属性の式の値を入力する(または、式を含むファイルへの参照を入力する) 必要があります。この属性を設定してクライアントを区別する例を次に示します。

• **voip** クライアント クラスに **Cisco IP** 電話を入力:*dhcp-parameter-request-list* オプション(55)のバイ ト値が 150 または 122 の着信パケットを検索します。見つかった場合、クライアントに **voip** クライア ント クラスを割り当てます。

```
(or
(if (search (byte 150) (request get-blob option 55)) "voip")
(if (search (byte 122) (request get-blob option 55)) "voip")
" <none>")
```
• クライアント クラスに **MAC** アドレスの最初の **3** バイトを共有するクライアントを入力:MAC アドレ スが01:02:03で始まる着信パケットを検索し、**red**クライアントクラスを割り当てます。また、04:05:06 で始まる MAC アドレスに **blue** クライアント クラスを割り当てます。

```
(or
(if (starts-with (request get-blob chaddr) 01:02:03) "red")
(if (starts-with (request get-blob chaddr) 04:05:06) "blue")
" <none>")
```
• **msftclass** クライアント クラスに **Microsoft** クライアントを入力:*dhcp-class-identifier* オプション(60) の値が MSFT で始まる着信パケットを検索し、クライアントに **msftclass** クライアント クラスを割り 当てます。

```
(or
(if (starts-with (request get-blob option 60) (as-blob "MSFT"))
"msftclass")
"<none>")
```
- **ステップ6** [保存 (Save) ] をクリックします。
- ステップ7 [DHCP サーバーの管理 (Manage DHCP Server) 1ページの [サーバーの再起動 (Restart Server) 1ボタンを クリックしてサーバーをリロードします。

#### クライアントの個別登録

[DHCPサービスクラスの設定(Set up DHCP Classes ofService)] ページで [クライアントの個別 登録 (Registering Clients Individually?) 1の[サービスクラスの使用状況 (Class of Service Usage) 1 設定をイネーブルにした場合は、[DHCPクライアントの一覧表示/追加(List/Add DHCP Clients)] ページが適切な順序で開きます ([DHCPクライアントの一覧表示/追加 (List/AddDHCPClients) ] ページの例については、『*Cisco Prime Network Registrar 11.1 DHCP* ユーザ ガイド』の 「*Configuring Clients*」の項を参照してください)。

このページでは、DHCP クライアントの名前を入力し、必要に応じて [クライアントクラス名 (Client-Class Name)] ドロップダウン リストから設定済みのクライアント クラスを選択しま す。

- クライアントクラスも選択した場合は、それ以上設定を行わなくてもクライアントがリス トの下に追加されます。
- クライアント クラスを選択しなかった場合は、[DHCPクライアントの追加(Add DHCP Client)] ページが開きます。
- このページで値を入力する方法については、『*Cisco Prime Network Registrar 11.1 DHCP* ユーザガイド』の「*ConfiguringClients*」の項を参照してください。[DHCPクライアントの

追加(Add DHCP Client)] ページでクライアントの名前をクリックすると、[DHCPクライ アントの編集(Edit DHCP Client)] ページの基本モード バージョンが開きます(詳細につ いては、『*Cisco Prime Network Registrar 11.1 DHCP* ユーザ ガイド』の「*Editing Clients and Their Embedded Policies*」の項を参照してください)。

## **DHCPv4** サブネットの管理

DHCPv4 サービスをイネーブルにし、セットアップ インタビューで DHCP フェールオーバー の設定を完了すると、[スコープテンプレートおよびサブネット (Scope Templates and Subnets) ] ページが開きます。これらのサブネットとスコープ テンプレートは、設定をローカル DHCP サーバーにプッシュするために必要となります。

スコープ テンプレートを定義するには、[名前 (Name) 1フィールドに名前を入力してから、 [スコープ名の式 (Scope Name Expression) ] フィールドにその式を入力します。

[スコープテンプレートの追加(Add Scope Templates)] をクリックしてスコープ テンプレート を追加し、[次へ(Next)] をクリックして [サブネット(Subnets)] ページに移動します。[サ ブネットの追加(Add subnet)]アイコンをクリックして、サブネットアドレスを入力します。 次に、フェールオーバー ペア/クラスタとスコープ テンプレートを選択して、プッシュしま す。

## **DHCPv6** プレフィックスの管理

DHCPv6 サービスをイネーブルにし、セットアップ インタビューで DHCP フェールオーバー の設定を完了すると、[プレフィックス テンプレート(Prefix Template)] ページが開きます。 これらのプレフィックスおよびプレフィックス テンプレートは、設定をローカル DHCP サー バーにプッシュするために必要となります。

プレフィックス テンプレートを定義するには、[名前(Name)] フィールドに名前を入力して から、[プレフィックス名の式(Prefix Name Expression)] フィールドにその式を入力します。

[プレフィックステンプレートの追加(Add Prefix Templates)] をクリックしてプレフィックス テンプレートを追加し、[次へ (Next) ] をクリックして [プレフィックス (Prefix) ] ページに 移動します。[プレフィックスの追加 (AddPrefix)] アイコンをクリックして、プレフィックス アドレスを入力します。次に、フェールオーバー/クラスタとプレフィックス テンプレートを 選択して、プッシュします。

## **DHCP** トラップの設定

セットアップ インタビューの [DHCP の設定(Set up DHCP)] ページで [DHCP トラップのイ ネーブル化 (Enable DHCP Traps) ]の値を [いいえ (no) ] に設定した場合は、適切な順序で [DHCP トラップの設定(Set up DHCP Traps)] ページが開きます。

[DHCP トラップのイネーブル化(Enable DHCP Traps)] のプリセット値は [いいえ(no)] で す。設定するトラップとトラップの設定方法を決定する必要があります。設定するトラップの 種類は、[DHCP トラップの選択(Select DHCP Traps)] の値によって決まります。すべてのト ラップを設定するか、次の項目を報告するトラップを選択して設定できます。

• サーバーの起動と終了(server-start と server-stop)。

- フリー アドレスの検出日時(free-address-low と free-address-high)。
- DNS キューのサイズ(dns-queue-size)。
- パートナー サーバーがダウンしているかアップしているか(other-server-down と other-server-up)。
- 検出された重複アドレス(duplicate-address)、アドレス競合(address-conflict)、または フェールオーバー設定エラー(failover-config-error)。

フリー アドレスの検出トラップを設定した場合は、その設定も指定する必要があります。

- フリー アドレス設定の名前(display-only の値:**global**)
- フリー アドレスの決定方法:**scope**、**network**、または **scope-selection** タグ(プリセット 値:**scope**)
- フリー アドレスの何パーセントが検出されたら low-threshold トラップを生成して高しき い値を再度イネーブルにするか(プリセット値:**20%**)
- フリー アドレスの何パーセントが検出されたら high-threshold トラップを生成して低しき い値を再度イネーブルにするか(プリセット値:**25%**)

設定値を選択するか入力し、[次へ (Next) ]をクリックして設定をアクティブにすると、DHCP アドレスのスコープを設定できます。

### **DHCP** スコープの管理

セットアップ インタビューで DHCP サービスをイネーブルにし、DHCP フェールオーバー、 サービスクラス、またはトラップの最後の設定ページを完了すると、[スコープの管理(Manage Scopes)] ページが開きます。スコープは、一般的なリース設定を指定するアドレス プールで す。これらのスコープは、DHCP に必要です。

スコープを定義するには、[名前(Name)] フィールドにスコープ名を入力してから、そのサ ブネットアドレス(192.168.50/24など)を[サブネット(Subnet)]フィールドに入力します。 DHCP サービス クラスの設定 (8 ページ) でサービス クラスを設定した場合は、[サービス クラス(Class of Service)] ドロップダウン リストからサービス クラスをスコープに関連付け ることもできます。

[スコープの追加(AddScope)]をクリックしてスコープを追加してから、[次へ(Next)]をク リックして設定をアクティブにし、次の設定手順に進みます。たとえば、DHCPトラップを設 定する場合は、次にトラップの受信側(トラップの受信側の設定 (19 ページ)を参照)を設 定できます。DNS サーバーをイネーブルにした場合は、DNS サーバーの設定ページに移動し ます (DNS サービスの設定 (14 ページ) を参照)。

## **CDNS** サービスの設定

セットアップ インタビューの [このサービスを設定(Set up this Server)] ページで [CDNSサー バーのイネーブル化(Enable CDNS Server)] の値を [はい(yes)] に設定した場合、および [DNSサーバーの役割(DNS Server role)] を [プライマリ(primary)] に設定した場合は、適切 な順序で [CDNSの設定(Set up CDNS)] ページが開きます。このページは、ナビゲーション バーで [CDNS] をクリックした場合も開きます。

次の項の情報に基づいて設定値を選択し、[次へ(Next)]をクリックして設定をアクティブに します。その後、アクセス コントロールとトラップの設定用のセットアップ ページが表示さ れます。

#### **CDNS** サーバー ロール:

DNS サーバーはキャッシング サーバーにすることができます。

• **Caching**:ゾーンに対して権威を持たず、ゾーン情報のデータベースを保持しませんが、 キャッシュおよび権威ネーム サーバーへの照会によってクエリーに応答します。

#### サーバー ロギング モード

キャッシング DNS サーバーはログ メッセージを提供し、ユーザーがメッセージ出力のモード を設定できます。[サーバーロギングモード (Server Logging Mode) ]オプションには、特定の ロギング設定に変換される 4 つの値を指定できます。

- **normal-operations**:通常のロギングが行われます。
- **high-performance**:高パフォーマンス ロギングが行われます。
- **debugging**:デバッグ ロギングが行われます。
- **customized**:特定のログ設定を求めるメッセージを表示し、その設定のみを記録します。

#### **CDNS** トラップのイネーブル化

CDNSサーバーのSNMPトラップを設定すると、サーバーが起動しているかどうかを報告する 手段が提供されます。CDNS トラップはデフォルトではイネーブルになっていないため、イ ネーブルにするにはこの値を [はい (yes) 1に設定する必要があります。詳細については、 CDNS トラップの設定 (14 ページ)を参照してください。

## **CDNS** アクセス コントロールの設定

セットアップ インタビューの [CDNSの設定(Set up CDNS)] ページで CDNS サーバーを設定 した場合は、適切な順序で[CDNSアクセスコントロールの設定 (Set up CDNS Access Control) ] ページが開きます。

このページで、アクセス コントロール リスト (ACL) に基づいてクエリーとゾーン転送を制 限できます。

- **dns-restrict-query-acl**:DNS サーバーが受け入れるデバイス クエリーを制限するために使 用されるグローバル ACL を提供します。クエリー クライアントは、ホスト IP アドレス、 ネットワーク アドレス、およびその他の ACL に基づいて制限できます。プリセット値で は、任意のクライアントによるクエリーの実行を許可します。複数の ACL 値はカンマで 区切ります。
- **CDNS Forwarders**:キャッシング DNS サーバーのフォワーダを設定する場合は、名前と IP アドレスを指定し、[フォワーダの追加(Add Forwarder)] をクリックします。
- **CDNS Resolution Exceptions**:CDNS サーバーでドメイン外の特定の名前をルート ネーム サーバーに照会する通常の方法を使用しない場合は、解決例外を使用してルート ネーム サーバーをバイパスし、特定のサーバーを対象にして名前解決を処理します。ネームサー

バー名とそのカンマで区切られたアドレスを入力し、[例外の追加(Add Exception)] をク リックします。

[次へ (Next) ] をクリックして設定をアクティブにし、CDNS サーバー設定を続行(または完 了)します。

## **CDNS** トラップの設定

セットアップ インタビューの [CDNSの設定(Set up CDNS)] ページで [CDNSトラップのイ ネーブル化 (Enable CDNS Traps) ]の値を [はい (yes) ]に設定した場合は、適切な順序で [CDNSトラップの設定(Set up CDNS Traps)] ページが開きます。

[CDNSトラップのイネーブル化(EnableCDNSTraps)]のプリセット値は[はい(yes)]です。 設定するトラップとトラップの設定方法を決定する必要があります。設定するトラップの種類 は、[CDNSトラップの選択 (Select CDNS Traps)] の値によって決まります。[CDNS トラップ の選択 (Select CDNS Traps) 1のプリセット値は [なし (none) 1です。すべてのトラップを設 定するか、サーバーの起動と終了(server-start と server-stop)などを報告するトラップを選択 して設定することもできます。

設定値を選択します。次に、[次へ(Next)] をクリックして設定をアクティブにし、CDNS 設 定を完了します。

## **DNS** サービスの設定

セットアップ インタビューの [このサーバーを設定(Set up this Server)] ページで [DNS サー バーを有効にする(Enable DNS Server)] の値を [はい(yes)] に設定した場合は、適切な順序 で [DNS の設定(Set up DNS)] ページが開きます。このページは、ナビゲーション バーで [DNS] をクリックした場合も開きます。

DNS サーバーを設定するには、[DNS サーバーを有効にする(Enable DNS Server)] の値が [は い(yes)] に設定されていることを確認します。すでに他の場所でプライマリ DNS サーバー を設定し、そのサーバーと同期している場合は、セットアッププロセスによって、現在のCisco Prime Network Registrar ホストがすでにセカンダリ サーバーまたはキャッシング サーバーとし て設定されているためこれ以上の DNS 設定が必要ないことが示されます。

次の項の情報に基づいて設定値を選択し、[次へ (Next) ]をクリックして設定をアクティブに します。その後、正引きおよび逆引き DNS ゾーン(High-Availability DNS サーバー用など)、 ゾーン配信、およびアクセス コントロールの設定用のセットアップ ページが表示されます。

#### **DNS** サーバーの役割

DNS サーバーはプライマリまたはセカンダリ サーバーにすることができます。

- プライマリ(プリセット値):グーンに対して権威があり、このゾーン情報をデータベー スに保持します。
- セカンダリ: プライマリサーバーのゾーン情報のコピーをロードします。プライマリは、 セカンダリにゾーン情報の変更を通知し、セカンダリへのゾーン転送を実行します。

サーバーがプライマリの場合は、そのサーバーを High-Availability(HA)DNS サーバー設定に 含めるかどうかを指定することもできます(高可用性DNSの設定(15ページ)の項を参照)。 サーバーがセカンダリの場合は、そのサーバー専用のアクセスコントロールを設定できます。

#### 高可用性 **DNS** の設定

高可用性(HA)DNS サーバーは、サーバーがダウンしたときにフェールオーバーを提供しま す。この関係では、2 つ目のプライマリ サーバーがメイン プライマリ サーバーをシャドウイ ングするホット スタンバイになることができます。

HA DNS サービスを提供するには、[高可用性 DNS の設定 (Configure High-Availability DNS) ] の値を [はい (yes) ] に設定します。セットアップ プロセスで既存の複雑な HA DNS 設定が検 出された場合、セットアップインタビューではHADNSを設定できないことが通知されます。 HA DNSがすでに拡張モードで設定され、次のいずれかの条件が満たされる場合、セットアッ プ ページでは HA DNS を設定できません。

• 複数の HA DNS サーバー ペアが設定されている。

• 1 つの HA DNS ペアが存在し、main-server または backup-server の値が設定されている。

HA DNS 設定の詳細については、高可用性 DNS の設定 (15ページ)を参照してください。

#### サーバー ロギング モード

DNS サーバーはログ メッセージを提供し、ユーザーがメッセージ出力のモードを設定できま す。[サーバーロギングモード(Server Logging Mode)]オプションには、特定のロギング設定 に変換される 4 つの値を指定できます。

- **normal-operations**:通常のロギングが行われます。
- **high-performance**:高パフォーマンス ロギングが行われます。
- **debugging**:デバッグ ロギングが行われます。
- **customized**:特定のログ設定を求めるメッセージを表示し、その設定のみを記録します。

#### **DNS** トラップのイネーブル化

DNSサーバーのSNMPトラップを設定すると、サーバーが起動しているかどうか、パートナー 通信のステータス、パートナー設定、プライマリ通信、およびセカンダリゾーンステータスを 報告できます。DNSトラップはデフォルトではイネーブルになっていないため、イネーブルに するにはこの値を [はい(yes)] に設定する必要があります。詳細については、DNS トラップ の設定 (17 ページ)を参照してください。

### 高可用性 **DNS** の設定

セットアップ インタビューの [DNS サーバーの設定 (Set up DNS Server) |ページで [高可用性 DNS の設定(Configure High-Availability DNS)] の値を [はい(yes)] に設定した場合、および [DNS サーバーの役割(DNS Server Role)] を [プライマリ(primary)] に設定した場合は、適 切な順序で [高可用性 DNS の設定(Set up High-Availability DNS)] ページが開きます。

[高可用性 DNS の設定 (Configure High-Availability DNS) ] のプリセット値は [はい (yes) ] で、 [HA DNS ロール(HA DNS Role)] のプリセット値は [メイン(main)] です。[DNS ロール

(DNS Role)] は、この特定のマシンで実行するロールです。現在のマシンのロールを [バッ クアップ(backup)] に変更した場合は、このマシンに対するフェールオーバー設定をこれ以 上行うことができません(メインサーバーマシンでフェールオーバー設定を実行し、HADNS 同期を実行するように指示するメッセージが表示されます)。同様に、Cisco Prime Network Registrar が複雑な HA DNS 設定を検出すると、警告が表示され、HA DNS 設定のセットアップ を実行する必要があります。

[HA パートナー(HA Partner)] の値によって、リモート バックアップ サーバーのアドレスと アクセス基準が決まります。そのサーバーのクラスタがすでに存在する場合は、[既存のクラ スタを選択(Select existing cluster)] ドロップダウン リストからクラスタを選択できます。既 存のクラスタがない場合は、バックアップ サーバーのクラスタを設定できます。

- **1.** バックアップ DNS サーバーのホスト名または IP アドレスを入力します。
- **2.** バックアップサーバーのアクセス基準として、管理者の名前とパスワード、SCPポート番 号(プリセット値は **1234**)を入力します。
- **3.** [クラスタの追加(Add Cluster)] をクリックしてクラスタを追加します。

設定値を選択するか入力し、[次へ (Next) ]をクリックして設定をアクティブにすると、DNS ゾーン分散を設定できます。

### **DNS** ゾーン配信の設定

セットアップ インタビューの [DNS の設定(Set up DNS)] ページで DNS サーバーをプライマ リとして設定した場合は、適切な順序で[DNSゾーン分散の設定(Setup DNS Zone Distribution)] ページが開きます。

[DNS セカンダリサーバー(DNSSecondaryServer(s))] の値によって、現在の DNS プライマリ のバックアップ セカンダリとなるサーバーが決まります。セカンダリ サーバーが存在する既 存のクラスタをドロップダウンリストから選択するか、新しいクラスタを追加できます。新し いクラスタを作成するには、次の手順を実行します。

- **1.** バックアップ DNS サーバーのホスト名または IP アドレスを入力します。
- **2.** バックアップサーバーのアクセス基準として、管理者の名前とパスワード、SCPポート番 号(プリセット値は **1234**)を入力します。
- **3.** [クラスタの追加(Add Cluster)] をクリックしてクラスタを追加します。

設定値を選択するか入力し、[次へ (Next) ]をクリックして設定をアクティブにすると、DNS サーバーのゾーンを設定できます。

### 正引きゾーンの管理

セットアップ インタビューの [DNSの設定(Set up DNS)] ページで DNS サーバーをプライマ リとして設定した場合は、適切な順序で [正引きゾーンの管理(Manage Forward Zones)] ペー ジが開きます。

追加の正引きゾーンを定義するには、[名前 (Name) ] フィールドにゾーン名を、[ネームサー バー(Nameserver)]フィールドにネームサーバードメイン名(ns1.example.com.など)を、[連 絡先電子メール(Contact E-Mail)] フィールドにホスト管理者名(hostmaster.example.com. な ど、ゾーンの担当者のメールボックスを指定するドメイン名)を入力します。

正引きゾーン データを追加してから、[正引きゾーンの管理(Manage Forward Zones)] ページ の [ゾーンの追加(Add Zone)] をクリックして、正引きゾーンを追加します (『*Cisco Prime Network Registrar 11.1* 権威およびキャッシング *DNS* ユーザ ガイド』の「*Configuring Primary Forward Zones*」の項を参照)。[次へ(Next)] をクリックして設定をアクティブにすると、 DNS サーバーの逆引きゾーンを追加できます。

## 逆引きゾーンの管理

[DNSの設定(Set up DNS)]ページでDNSサーバーをプライマリとして設定し、セットアップ インタビューで正引きゾーンを設定した場合は、適切な順序で [逆引きゾーンの管理(Manage Reverse Zones)] ページが開きます。

Cisco Prime Network Registrar によってループバック逆引きゾーン (127.in-addr.arpa.) が自動的 に作成されます。追加の逆引きゾーンを定義するには、[名前 (Name) ] フィールドにゾーン 名を、「ネームサーバー (Nameserver) 1フィールドにネームサーバードメイン名

(ns1.example.com. など)を、[連絡先電子メール(Contact E-Mail)] フィールドにホスト管理 者名(hostmaster.example.com.など、ゾーンの担当者のメールボックスを指定するドメイン名) を入力します(名前には最後のドットも含めた完全修飾名を使用してください)。

逆引きゾーン データを追加し、[逆引きゾーンの管理(Manage Reverse Zones)] ページで [ゾー ンの追加(Add zone)] をクリックして、逆引きゾーンを追加します (『*Cisco Prime Network Registrar 11.1* 権威およびキャッシング *DNS* ユーザ ガイド』の「*Adding ReverseZones asZones*」 の項を参照)。[次へ (Next) ]をクリックして設定をアクティブにすると、DNS サーバーのア クセス コントロールを追加できます。

## **DNS** アクセス コントロールの設定

セットアップ インタビューの [DNSの設定(Set up DNS)] ページで DNS サーバーをプライマ リまたはセカンダリとして設定した場合は、適切な順序で[DNSアクセスコントロールの設定 (Set up DNS Access Control)] ページが開きます。

このページで、アクセス コントロール リスト (ACL) に基づいてクエリーとゾーン転送を制 限できます。

• **dns-restrict-xfer-acl**:ゾーン転送を受け入れることができるユーザーを指定するデフォル トの ACL。ゾーンに *restrict-xfer-acl* 属性を設定すると、この設定が上書きされます。この 設定は、キャッシングサーバーには適用されません。プリセット値は [なし (none) ] で す。複数の ACL 値はカンマで区切ります。

[次へ(Next)] をクリックして設定をアクティブにし、DNS サーバー設定を続行(または完 了)します。

## **DNS** トラップの設定

セットアップ インタビューの [DNS の設定(Set up DNS)] ページで [DNS トラップのイネー ブル化(Enable DNS Traps)] の値を [はい(yes)] に設定した場合は、適切な順序で [DNS ト ラップの設定(Set up DNS Traps)] ページが開きます。

[DNS トラップのイネーブル化(Enable CDNS Traps)] のプリセット値は [はい(yes)] です。 設定するトラップとトラップの設定方法を決定する必要があります。設定するトラップの種類 は、[DNS トラップの選択(Select DNS Traps)] の値によって決まります。[DNS トラップの選 択(Select DNS Traps)] のプリセット値は [なし(none)] です。すべてのトラップを設定する か、次の項目を報告するトラップを選択して設定することもできます。

- サーバーの起動と終了(server-start と server-stop)。
- HA DNS パートナーのアップ/ダウン状態 (ha-dns-partner-up/ha-dns-partner-down) および設 定エラー(ha-dns-config-error)。
- プライマリサーバーが応答しているか(primary-responding)、応答していないか (primary-not-responding)。
- セカンダリ ゾーンが期限切れになっているかどうか(secondary-zone-expired)。

設定値を選択します。次に、[次へ(Next)]をクリックして設定をアクティブにし、DNS設定 を完了します。

## **DNS** 更新の設定

セットアップ インタビューの [このサーバーを設定(Set up this Server)] ページで [DHCP サー バーを有効にする(Enable DHCP Server)] の値を [はい(yes)] に設定し、[DHCP の更新を有 効にする(Enable DHCP Update)]の値を[はい(yes)]に設定した場合は、適切な順序で[DNS 更新の設定 (Set up DNS Update) 1ページが開きます。更新にローカル サーバーを使用する場 合は、[DNS サーバーを有効にする(Enable DNS Server)] も [はい(yes)] に設定しておく必 要があります。前の基準が満たされている場合、このページはナビゲーションバーで[DNSの 更新(DNS Update)] をクリックしても開きます。

このページでは、DNS 更新を有効にするために DNS サーバーと DHCP サーバーの関係を設定 する必要があります。

- **DNS** サーバーまたは **HA** ペア(**DNS Server or HA Pair**):DNS 更新用に 1 つの DNS サー バーまたは HA DNS サーバー ペアを設定できます。1 つのサーバーの場合、値は **localhost** にプリセットされます。HA DNSペアが定義されている場合、その設定名をドロップダウ ン リストから選択できます。新しいクラスタを定義するには、ホスト名、IP アドレス、 管理者名、パスワード、およびSCPポート値(プリセット値: 1234)をそれぞれのフィー ルドに入力し、[クラスタの追加(Add Cluster)] をクリックします。
- **DHCP** サーバーまたはフェールオーバー ペア(**DHCP Server or Failover Pair**):DNS 更 新用に 1 つの DHCP サーバーまたは DHCP フェールオーバー サーバー ペアを設定できま す。1つのサーバーの場合、値は**localhost**にプリセットされます。フェールオーバーパー トナーシップが定義されている場合、その設定名をドロップダウンリストから選択できま す。新しいクラスタを定義するには、ホスト名、IPアドレス、管理者名、パスワード、お よび SCP ポート値(プリセット値: 1234)をそれぞれのフィールドに入力し、[クラスタ の追加(Add Cluster)] をクリックします。
- 正引きゾーンの名前(**ForwardZoneName**):DNS更新を受信する正引きゾーンを定義す る必要があります。ゾーンは DNS サーバーまたは HA DNS ペアに定義されている必要が

あります。このフィールドにゾーン名を入力します。サービスクラスのゾーンを区別する 場合は、複数のゾーンをカンマで区切ったリストを入力することもできます。それ以外の 場合は、[example.com]または[なし (none) ]を[正引きゾーンの名前(Forward Zone Name)] ドロップダウンリストから選択できます。正引きゾーンに対して逆引きゾーンがすでに定 義されている場合は、このページを完了すると、ポインタ (PTR) レコードが適切な逆引 きゾーンにも書き込まれます。

- **DNS**更新のセキュリティ(**Secure DNS Updates?**):トランザクション署名(TSIG)を使 用して DNS 更新をセキュリティ保護する場合は、この値を [はい (yes) ] に設定します (プリセット値は [いいえ(no)])。この値をイネーブルにすると、DNS サーバーは *dns-update-server-key* 属性に指定されている TSIG キーを使用するか、次の [サーバーキー (Server Key)] フィールドに定義されているキーを使用します。
- サーバーキー(**ServerKey**):[DNS更新のセキュリティ(Secure DNS Updates)]をイネー ブルにし、TSIGキーが存在する場合は、ドロップダウンリストからキーを選択できます。 キーが存在しない場合は、作成できます。[名前(Name)]フィールドにキー名を入力し、 [キーの生成 (Generate Key) 1をクリックします (この処理では Cisco Prime Network Registrar **cnr-keygen** ツールが使用されます)。キーを生成すると、その名前が [既存のキーを選択 (Select existing key)] ドロップダウン リストに表示されます。

設定値を選択するか入力します。次に、[次へ (Next) ] をクリックして設定をアクティブに し、DNS の更新設定を完了します。

## トラップの受信側の設定

[このサーバーを設定 (Set up this Server) | ページで DHCP または DNS サーバーをイネーブル にし、セットアップ インタビューの DHCP または DNS サーバーのセットアップ ページでト ラップをイネーブルにした場合は、適切な順序で [トラップの受信側の設定(Set up Trap Recipients)] ページが開きます。前の基準が満たされている場合、このページはナビゲーショ ン バーで [トラップ (Traps) ] をクリックしても開きます。

トラップを有効にするには、トラップ受信側(トラップ通知を受け取るホスト)を指定する必 要があります。受信側ホストの識別名とIPアドレスを入力し、[トラップの受信側を追加(Add Trap Recipient)] をクリックします。[次へ(Next)] をクリックして設定をアクティブにし、 [セットアップ インタビュー タスク (Setup Interview Tasks) ] ページに移動します。

## セットアップ インタビュー タスク

[セットアップ インタビュー タスク(Setup Interview Tasks)] ページは、セットアップ インタ ビューで設定に基づいて実行するタスクがある場合に開きます。たとえば、スコープを作成す るには、DHCP サーバーのリロードが必要になることがあります。このページには、タスク 名、ID、およびタスクの最終実行日時が示されます。[アクション(Action)] カラムには、タ スクを選択するためのチェックボックスがあります。1つ以上のタスクを実行するには、[選択 したタスクの実行 (Run Selected Tasks) 1をクリックします。クリックすると確認ページが開 きます。このページで [レポートと終了(Report and Exit)] を実行すると、[セットアップ イン タビュー レポート(Setup Interview Report)] ページに移動します。

# セットアップ インタビュー レポート

[セットアップ インタビュー レポート(Setup Interview Report)] ページは、セットアップ イン タビューで最後に開くページです。このページには、インタビューページで実行したアクショ ンの要約およびセッション時間と完了ステータスが表示されます。

[セットアップの終了 (Exit Setup)] をクリックするとメイン メニュー ページに戻ります。

**Cisco Prime Network Registrar 11.1** クイックスタートガイド

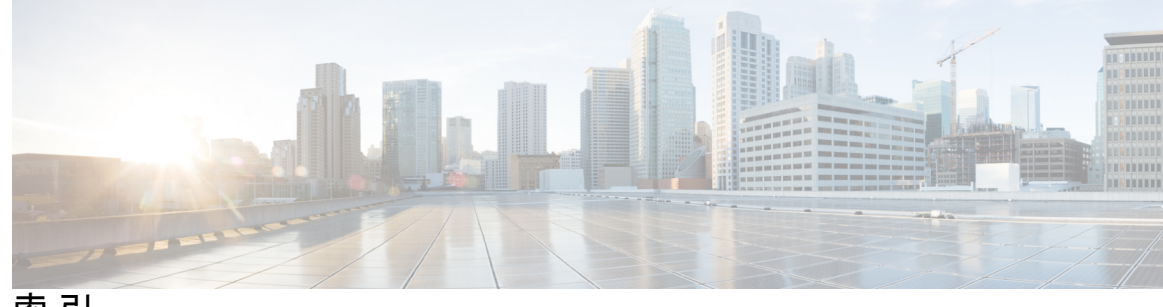

索 引

## 記号

[次へ(Next)] ボタン **2**

## **D**

DHCP **6–8, 11–12** traps **8, 11** セットアップ **11** 有効化 **8** サーバー ロギング **7** サービス クラス **7–8** セットアップ **8** 有効化 **7** サービス、設定 **6** スコープ、設定 **12** フェールオーバー **7–8** セットアップ **8** 有効化 **7** DNS **12–18** HA **15** セットアップ **15** 有効化 **15** traps **13–15, 17** セットアップ **14, 17** 有効化 **13, 15** アクセス コントロール **13, 17** サーバー **13–15** ロギング **13, 15** 権限 **13–14** サービス、設定 **12, 14** ゾーンを逆にする **17** ゾーン分散 **16** 解決例外 **13** 更新、設定 **18** 正引きゾーン **16**

## **Z**

zones **16–17** 逆引き、設定 **17** zones *(*続き*)* 正引き、設定 **16**

## あ

アクセス コントロール、設定 **13, 17**

## さ

サービス、設定 **5**

## す

スコープ、設定 **12**

## せ

```
セットアップ ページ 1–2, 5, 20
  Network Registrar の設定 1
  ナビゲーション 2
  レポート 20
  機能 1–2
  実行 5
```
## そ

ゾーン分散、設定 **16**

## と

トラップの受信側、設定 **19**

### は

パスワード、変更 **6**

## ほ

ボタン **2** ブラウザ ボタン、使用 **2**

## 索引

ボタン *(*続き*)* 戻るボタン **2**

## め

メニュー バー **2**

れ レポート、セットアップ ページ **20**  $\blacksquare$ 

I

### **Cisco Prime Network Registrar 11.1** クイックスタートガイド

翻訳について

このドキュメントは、米国シスコ発行ドキュメントの参考和訳です。リンク情報につきましては 、日本語版掲載時点で、英語版にアップデートがあり、リンク先のページが移動/変更されている 場合がありますことをご了承ください。あくまでも参考和訳となりますので、正式な内容につい ては米国サイトのドキュメントを参照ください。